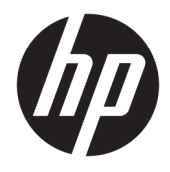

Felhasználói útmutató

© 2016 HP Development Company, L.P.

A Microsoft és a Windows a Microsoft Corporation bejegyzett védjegyei vagy védjegyei az Amerikai Egyesült Államokban, illetve más országokban.

Az itt szereplő információk előzetes értesítés nélkül változhatnak. A HP termékeivel és szolgáltatásaival kapcsolatos kizárólagos jótállás leírása a termékekhez és szolgáltatásokhoz mellékelt kifejezett jótállási nyilatkozatokban szerepel. A jelen leírásban foglaltak nem tartalmaznak kiegészítő jótállást. A HP nem vállal felelősséget a jelen dokumentumban esetleg előforduló technikai vagy szerkesztési hibákért vagy hiányosságokért.

A termék legfrissebb felhasználói útmutatóinak vagy kézikönyveinek eléréséhez látogasson el a következő helyre: [http://www.hp.com/support,](http://www.hp.com/support) majd válassza ki az országot. Válassza a **Készülék keresése**  lehetőséget, majd kövesse a képernyőn megjelenő utasításokat.

Első kiadás: 2016. augusztus

A dokumentum cikkszáma: 864101-211

#### **Az útmutatóról**

Ez az útmutató a monitor jellemzőit, az üzembe helyezésének lépéseit, valamint a műszaki adatait mutatja be.

- **FIGYELEM!** Olyan veszélyes helyzetet jelez, amely ha nem kerülik el halált vagy komoly sérülést **okozhat**.
- **VIGYÁZAT!** Olyan veszélyes helyzetet jelez, amely ha nem kerülik el kisebb vagy közepes sérülést **okozhat**.
- **WEGJEGYZÉS:** További információkat tartalmaz, melyek kiemelik vagy kiegészítik a fő szöveg fontos elemeit.
- $\frac{1}{2}$  TIPP: Hasznos tanácsokat nyújt egy-egy feladat elvégzéséhez.

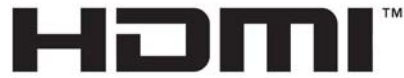

HIGH-DEFINITION MULTIMEDIA INTERFACE

A termék HDMI technológiát alkalmaz.

# **Tartalomjegyzék**

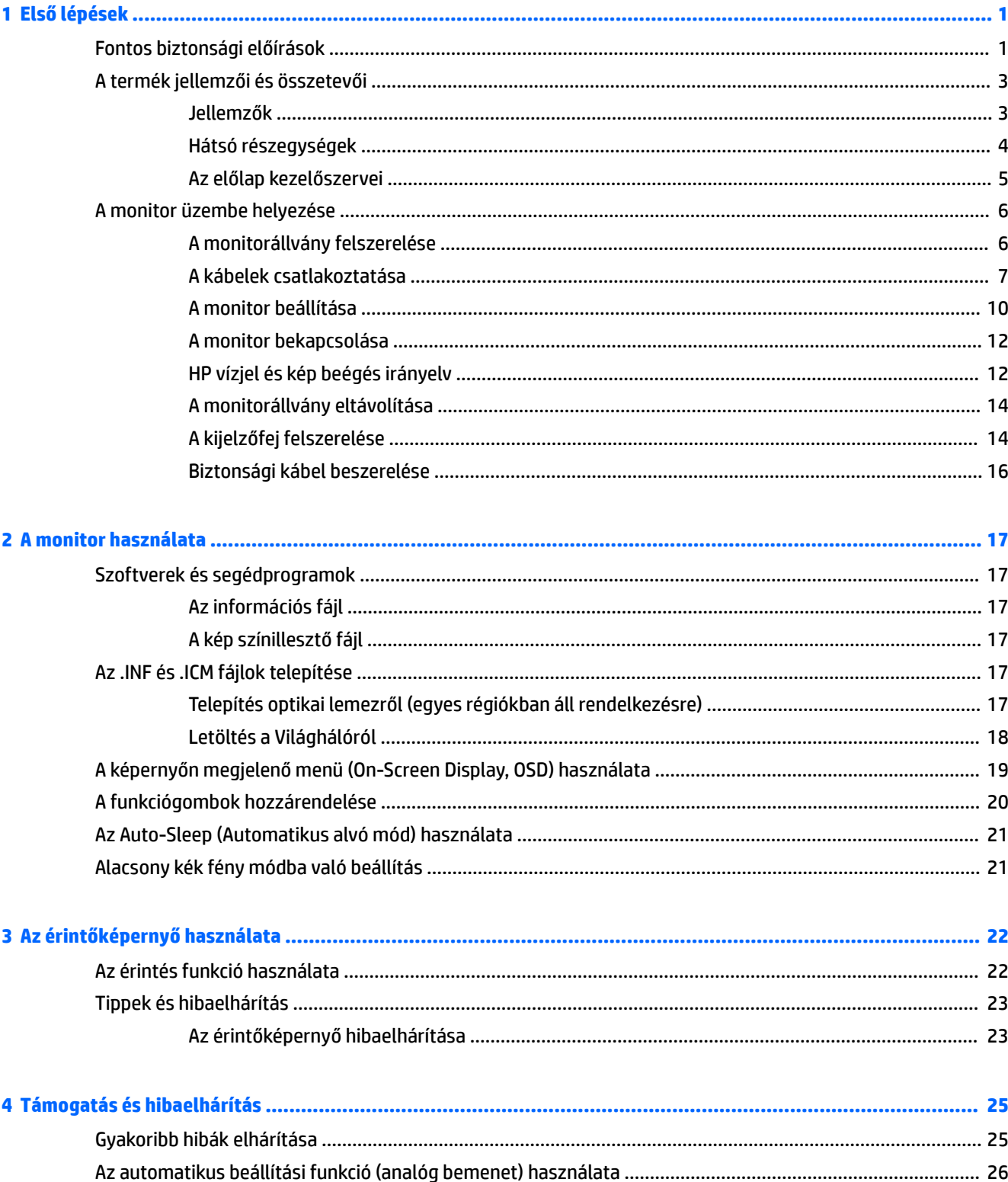

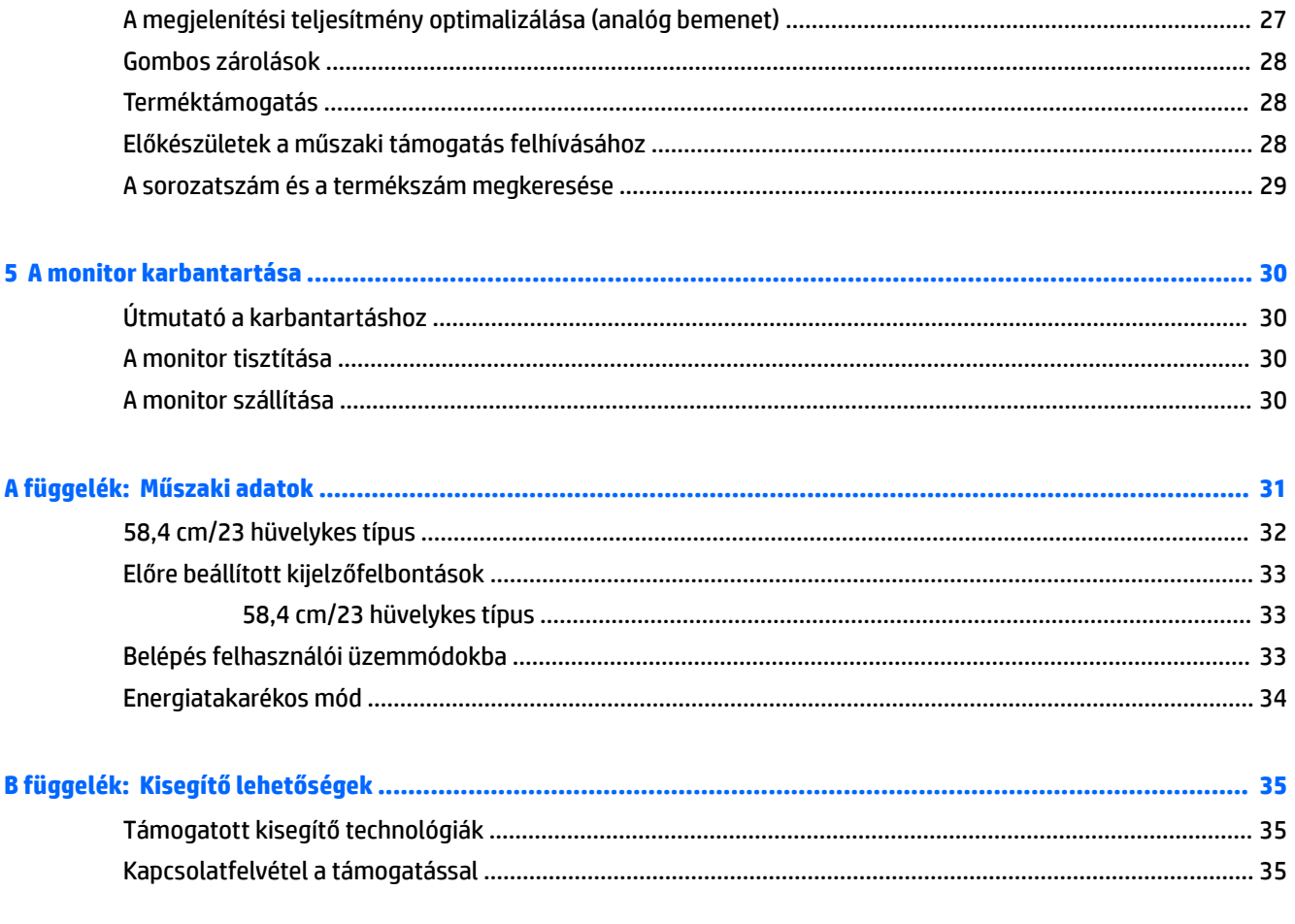

# <span id="page-6-0"></span>**1 Első lépések**

# **Fontos biztonsági előírások**

A monitor tartozéka egy váltakozóáramú tápkábel is. Ha másik kábelt használ, csak a monitornak megfelelő áramforrást és csatlakozókat használjon. A monitorral használandó megfelelő hálózati kábelkészlettel kapcsolatos információkat lásd az optikai lemezen található *Termékkel kapcsolatos nyilatkozatokat*, vagy a dokumentációs készletet.

**FIGYELEM!** Az áramütés és a készülék károsodásának elkerülése érdekében tartsa be a következőket:

- A tápkábelt mindig könnyen hozzáférhető váltakozó áramú aljzathoz csatlakoztassa.
- A számítógép feszültségmentesítéséhez a váltóáramú hálózati aljzatból húzza ki a tápkábelt.

• Ha a tápkábelen háromérintkezős csatlakozó van, azt mindig földelt, háromérintkezős dugaszolóaljzathoz csatlakoztassa. Ne kerülje meg a tápkábel földelését (például kétérintkezős adapter beiktatásával). A földelés fontos biztonsági elem.

A tápkábelekre és vezetékekre ne helyezzen semmit. A kábeleket úgy rendezze el, hogy ne lehessen véletlenül rájuk lépni vagy beléjük botlani.

A sérülés kockázatának csökkentése érdekében olvassa el a *Biztonsági és kényelmi útmutatót*, amely bemutatja a munkaállomások célszerű kialakításának módját, javaslatokat tesz a felhasználóknak a megfelelő testtartásra, tippeket ad az egészség megőrzésére és a helyes munkahelyi szokásokra, továbbá fontos tájékoztatással szolgál az elektromos és mechanikai veszélyek elhárítására. Ez az útmutató a <http://www.hp.com/ergo> webhelyen található.

**VIGYÁZAT!** A monitor, valamint a számítógép védelme érdekében a számítógép és a perifériaeszközök (például monitor, nyomtató, lapolvasó) tápkábeleit túlfeszültség-védelmet biztosító eszközhöz, például elosztóhoz vagy szünetmentes tápegységhez csatlakoztassa. Nem minden elosztó biztosít túlfeszültségvédelmet, a túlfeszültség-védelemmel rendelkező elosztókon ezt külön címke jelzi. Olyan elosztót használjon, amelynek gyártója az elosztó hibája esetén megtéríti az esetleges kárt, így berendezését kicserélheti, ha a túlfeszültség-védelem kudarcot vall.

Használjon megfelelő méretű bútort, amely a HP LCD monitort biztosan megtartja.

**FIGYELEM!** A nem megfelelő helyen, például öltözőasztalon, könyvszekrényen, polcon, íróasztalon, hangszórón, ládán vagy kézikocsin felállított monitor ledőlhet és balesetet okozhat.

Az LCD monitor kábeleit körültekintően úgy vezesse el, hogy azokat ne húzza semmi és senki, ne akadjanak el, és ne legyenek senkinek az útjában.

Biztosítsa, hogy a kimenethez csatlakoztatott termékek teljes áramfelvétele ne lépje túl a hálózati tápcsatlakozóról levehető mértéket, és a kábelhez csatlakoztatott termékek teljes áramfelvétele ne lépje túl a kábellel átvihető mértéket. Tekintse meg az áramfelvételi információs címkét az egyes eszközök áramfelvételének (AMPS vagy A) meghatározásához.

A monitort könnyen elérhető hálózati tápcsatlakozó kimenet mellé telepítse. Amikor kihúzza a monitort, erősen fogja meg a csatlakozót, és húzza ki azt a hálózati aljzatból. Soha ne a kábelt húzva húzza ki a monitort.

Ne ejtse le a monitort, és ne helyezze azt instabil felületre.

**WEGJEGYZÉS:** Ez a termék szórakoztatási célra alkalmas. Fontolja meg a monitor kontrollált fényű környezetbe történő elhelyezését annak érdekében, hogy elkerülje a környező fényforrások és fénylő felületek által keltett interferenciát, mivel ezek zavaróan tükröződhetnek a képernyőn.

# <span id="page-8-0"></span>**A termék jellemzői és összetevői**

#### **Jellemzők**

A monitor jellemzői közé az alábbiak tartoznak:

- 58,4 cm-es (23 hüvelykes) képernyőterület 1920 x 1080 képpont felbontással, valamint teljes képernyős támogatás az alacsonyabb felbontásokhoz; egyéni méretezést tartalmaz a legnagyobb képméret érdekében, miközben megőrzi az eredeti képarányt
- Tükröződésmentes panel LED háttérvilágítással
- Széles látószög az ülő vagy álló nézőpozícióból, illetve oldalirányú mozgás közben való megtekintéshez
- Állítható dőlésszög
- A képernyőfej álló és fekvő tájolásúvá alakítható elforgatással
- Forgatás és magasságállítás
- Eltávolítható talp a rugalmas képernyőfej-rögzítési megoldások támogatásához
- DisplayPort és VGA videobemenetek (a kábelek tartozékként mellékelve)
- Egy HDMI (High-Definition Multimedia Interface) videobemenet (a kábel nem tartozék)
- USB 3.0 hub B típusú csatlakozó porttal (a számítógéphez csatlakoztatható) és két A típusú csatlakozó porttal (USB eszközökhöz csatlakoztatható)
- USB-kábel tartozékként mellékelve, amellyel a monitor USB-hubját a számítógép USB-portjához csatlakoztathatja
- Plug and play lehetőség, ha az operációs rendszer is támogatja
- Biztonsági kábelnyílás előkészítése a monitor hátoldalán az opcionális biztonsági kábelhez
- Kijelzőn megjelenő beállítási lehetőségek több nyelven az egyszerű beállításhoz és képernyő optimalizáláshoz
- HP Display Assistant szoftver a monitorbeállításokhoz és a lopásriasztó funkciók aktiválásához
- HDCP (High-Bandwidth Digital Content Protection) másolásvédelem az összes digitális bemeneten
- Szoftvereket és dokumentációt tartalmazó optikai lemez a monitorhoz mellékelve egyes régiókban, amely tartalmazza a monitor illesztőprogramjait és a termékdokumentációt
- Energiatakarékos funkció a csökkentett energiafogyasztás követelményeinek teljesítéséhez

**MEGJEGYZÉS:** A biztonsági és egyéb jogi tudnivalókat lásd az optikai lemezen található *Termékkel kapcsolatos tájékoztatást*, illetve a dokumentációs készletet. A felhasználói útmutatójában található a termékfrissítések megkereséséhez menjen a <http://www.hp.com/support>oldalra, és válassza ki az országát. Válassza a **Készülék keresése** lehetőséget, majd kövesse a képernyőn megjelenő utasításokat.

#### <span id="page-9-0"></span>**Hátsó részegységek**

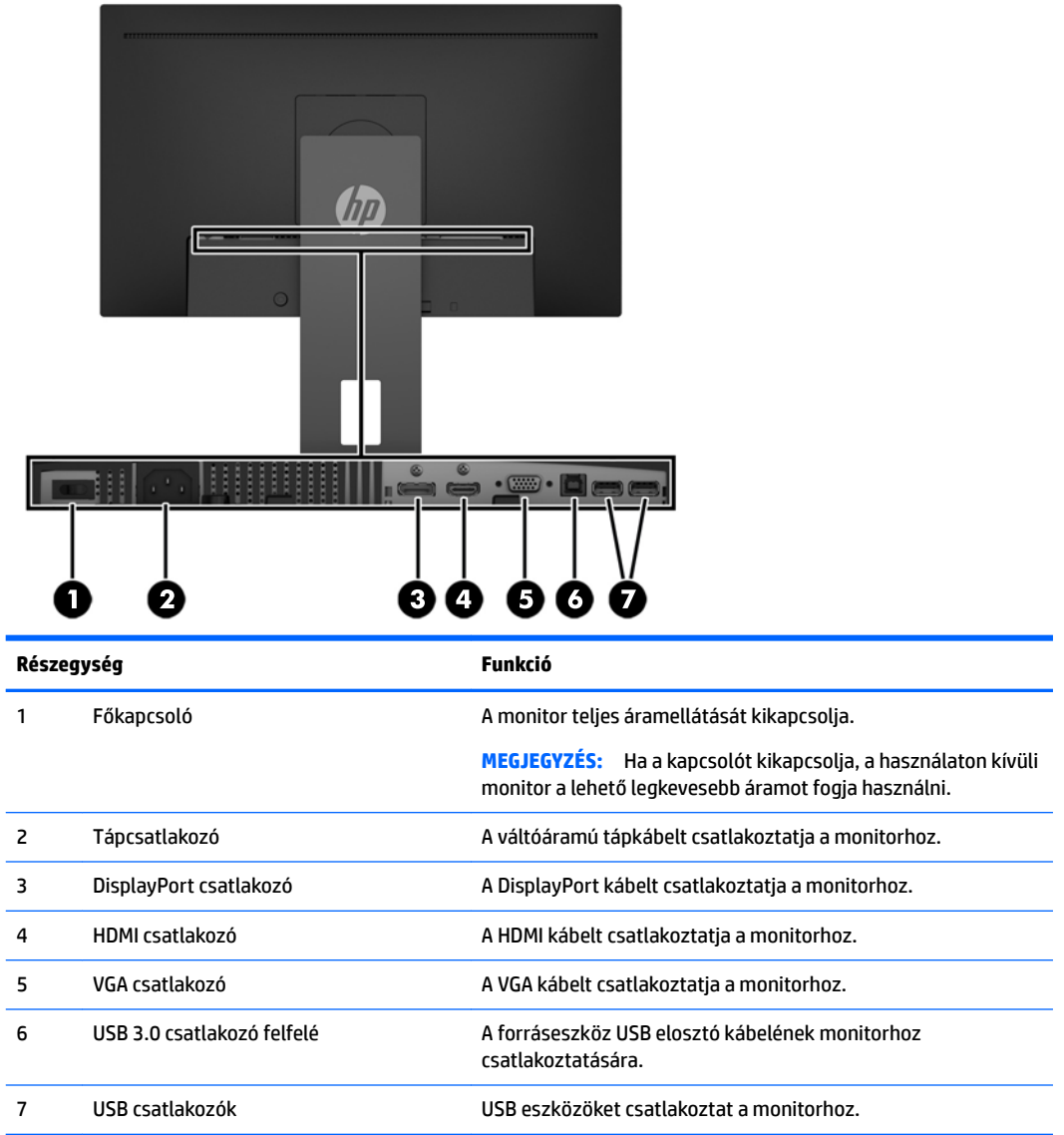

#### <span id="page-10-0"></span>**Az előlap kezelőszervei**

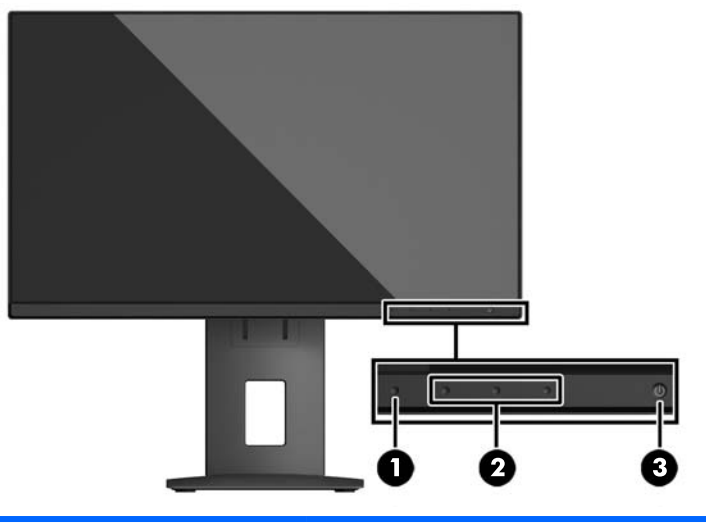

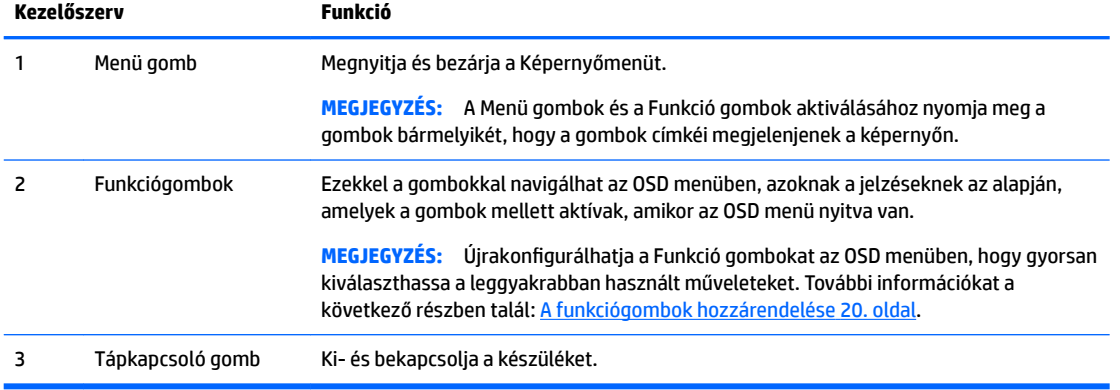

**MEGJEGYZÉS:** Ha meg szeretne tekinteni egy képernyőmenü szimulátort, látogasson el a HP önkiszolgáló ügyfélszolgálatának médiakönyvtárába ezen a címen: [http://www.hp.com/go/sml.](http://www.hp.com/go/sml)

# <span id="page-11-0"></span>**A monitor üzembe helyezése**

#### **A monitorállvány felszerelése**

**A VIGYÁZAT!** Ne érintse meg az LCD panel felületét. A monitorra ható nyomás színegyenetlenségeket, vagy a folyadékkristály elmozdulását okozhatja. Amennyiben ez megtörténik, a képernyő nem fog visszatérni eredeti állapotába.

- **1.** A kijelzőfejjel lefelé helyezze azt egy sík felületre, amelyre előzőleg egy tiszta, száraz rongyot terített.
- **2.** Csúsztassa az állvány rögzítőlemezének tetejét **(1)** a panel hátában lévő mélyedés felső pereme alá.
- **3.** Eressze bele az állvány rögzítőlemezének **(2)** alját a mélyedésbe addig, amíg az a helyére nem pattan.
- **4.** A retesz **(3)** felfelé ugrik, amikor az állvány a helyére rögzül.

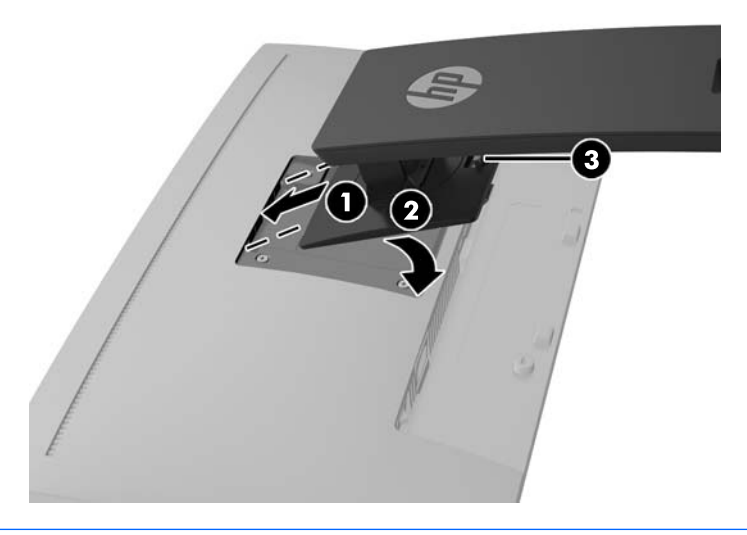

**MEGJEGYZÉS:** Az opcionális, monitorhoz való HP számítógéprögzítő kapocs a monitorállvány hátoldalára szerelhető, így az állványra HP Desktop Mini számítógépet vagy vékony ügyfelet lehet rögzíteni. Az utasításokat lásd a HP számítógéprögzítő kapocshoz kapott dokumentációban.

#### <span id="page-12-0"></span>**A kábelek csatlakoztatása**

- **MEGJEGYZÉS:** A monitor szállítja a választó kábelekkel. Nem minden, ebben a részben látható kábelt adnak a monitorral.
	- **1.** Tegye a monitort egy kényelmes, jól szellőző helyre a számítógép közelébe.
	- **2.** Csatlakoztatás előtt vezesse keresztül a kábeleket az állvány közepén lévő kábelvezető lyukon.

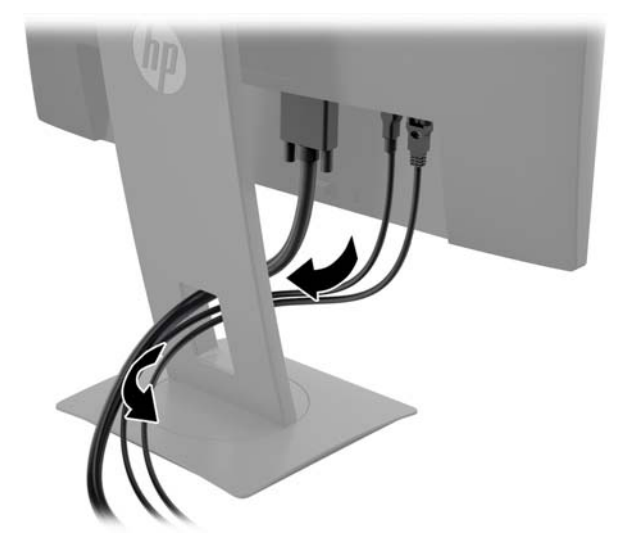

- **3.** Csatlakoztassa videokábelt.
- **MEGJEGYZÉS:** A monitor automatikusan felismeri az érvényes videojelet. A bemenetet a Menü gomb megnyomásával lehet kiválasztani, mely megnyitja az OSD menüt, ahol kiválaszthatja a **Bemenetvezérlés** lehetőséget.
	- Analóg bemenet esetén csatlakoztassa a VGA kábel egyik végét a VGA csatlakozóhoz a monitor hátulján, a másik végét pedig a forráseszköz VGA csatlakozójához.

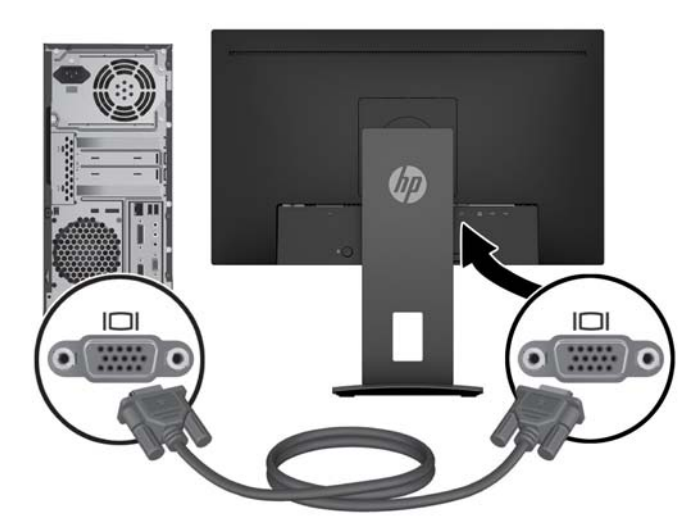

● Digitális bemenet esetén vagy csatlakoztassa a DisplayPort kábel egyik végét a DisplayPort csatlakozóhoz a monitor hátulján, a másik végét pedig a forráseszköz DisplayPort csatlakozójához, vagy

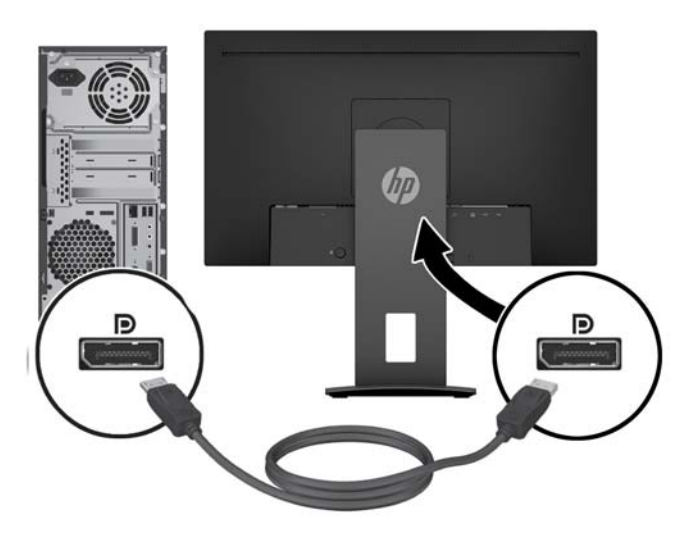

● Csatlakoztassa a HDMI kábel egyik végét a HDMI csatlakozóhoz a monitor hátulján, a másik végét pedig a forráseszköz HDMI csatlakozójához.

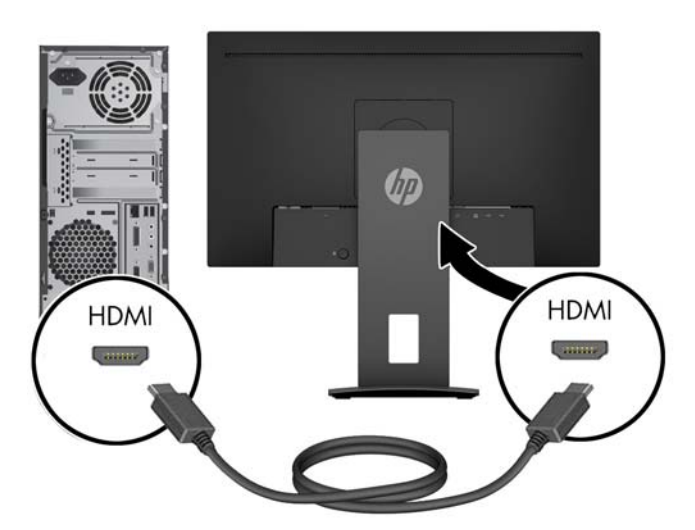

**4.** Csatlakoztassa a B típusú csatlakozójú felfelé irányuló USB-kábelt a monitor hátoldalán lévő felfelé irányuló USB porthoz. Ezután csatlakoztassa a kábel A típusú csatlakozóját az USB-porthoz a forráseszközön.

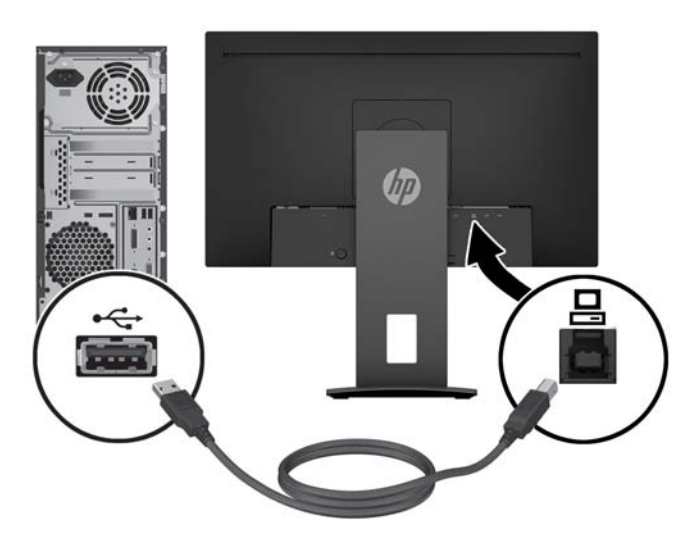

**5.** Csatlakoztassa a váltóáramú tápkábel egyik végét az AC tápcsatlakozóhoz a monitor hátulján, a másik végét pedig váltóáramú hálózati aljzathoz.

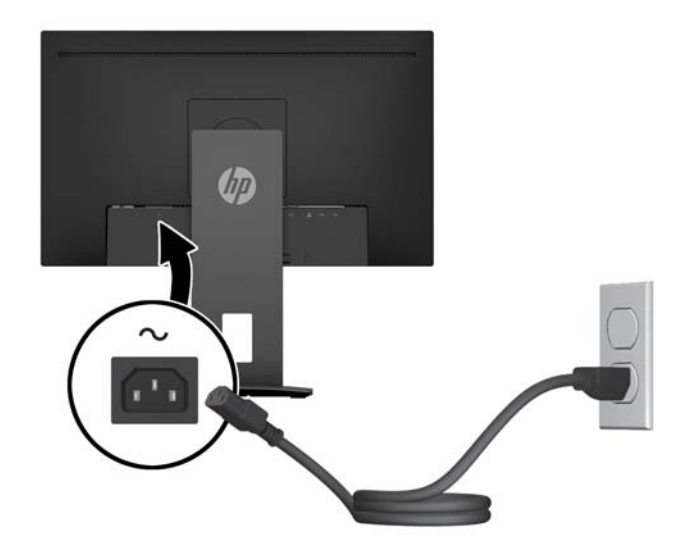

- **FIGYELEM!** Az áramütés és a készülék károsodásának elkerülése érdekében tartsa be a következőket:
	- A tápkábel földelésre szolgáló tűjét ne iktassa ki. A védőérintkező fontos biztonsági szerepet tölt be.
	- A tápvezetéket csak könnyen elérhető, földelt hálózati konnektorba csatlakoztassa.
	- A készülék feszültségmentesítéséhez a hálózati aljzatból húzza ki a váltakozóáramú tápkábelt.

A tápkábelekre és vezetékekre ne helyezzen semmit. A kábeleket úgy rendezze el, hogy ne lehessen véletlenül rájuk lépni vagy beléjük botlani. A kábeleket és vezetékeket ne húzza vagy rángassa. A tápkábelt a csatlakozójánál fogva húzza ki a konnektorból.

#### <span id="page-15-0"></span>**A monitor beállítása**

**1.** Döntse előre vagy hátra a kijelzőfejet annak megfelelő szemmagasságba állításához.

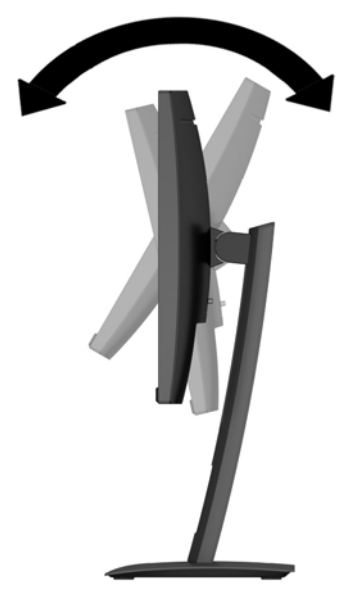

**2.** Forgassa a kijelzőfejet jobbra vagy balra a legjobb látószög eléréséhez.

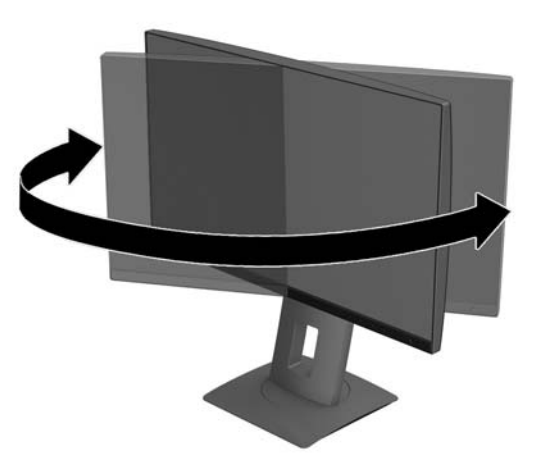

**3.** Állítsa a monitor magasságát a személyes munkaállomásának megfelelő, kényelmes pozícióba. A monitor legfelső peremének magassága ne haladja meg a szemmagasságát. Egy alacsonyra állított, hátradöntött monitor kényelmesebb lehet a korrekciós lencsét viselők számára. Ha változtat a testtartásán a munkanap közben, javasolt ismét beállítani a monitort.

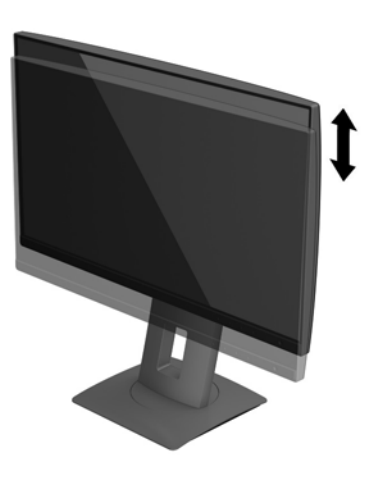

- **4.** Az adott alkalmazásnak megfelelően forgassa el a kijelzőfejet fekvő helyzetből álló helyzetbe.
	- **a.** Állítsa a kijelzőfejet a legnagyobb magasságra, és döntse hátra, amennyire csak lehet **(1)**.
	- **b.** Forgassa el a monitort az óramutató járásával megegyező vagy ellentétes irányba 90°-kal fekvő helyzetből álló helyzetbe **(2)**.
		- **VIGYÁZAT!** Ha a forgatásnál a kijelzőfej nincs a legnagyobb magasságra állítva és teljesen hátradöntve, a monitorpanel jobb alsó sarka érintkezhet a talppal, és ez kárt okozhat a monitorban.

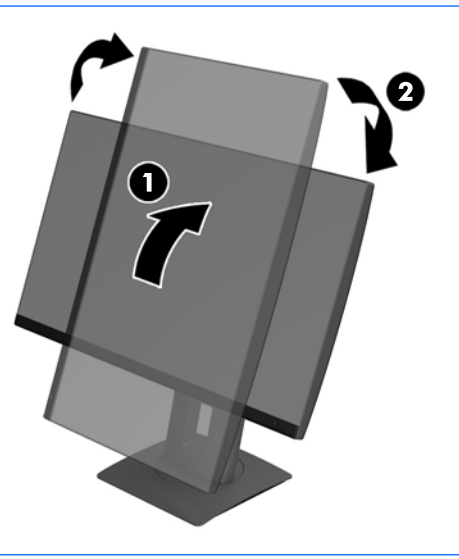

**MEGJEGYZÉS:** A képernyőn információk álló módban való megtekintéséhez telepítheti a HP Display Assistant szoftvert. A szoftver letölthető a következő weboldalról:<http://www.hp.com/support>, illetve a szoftvereket és dokumentációt tartalmazó optikai lemezről, ha van ilyen. Az OSD menü helyzetét is el lehet forgatni álló helyzetűre. Az OSD menü elforgatásához lépjen be az OSD menübe az előlapi **Menu**  gomb megnyomásával, válassza a menü **OSD Control** (OSD vezérlés) elemét, majd az OSD Rotation (OSD elforgatás) lehetőséget.

#### <span id="page-17-0"></span>**A monitor bekapcsolása**

- **1.** Ellenőrizze, hogy a monitor hátoldalán a főkapcsoló bekapcsolt (ON) helyzetben van-e.
- **2.** A számítógép bekapcsolásához nyomja meg a bekapcsoló gombot.
- **3.** A monitor bekapcsolásához nyomja meg a bekapcsoló gombot az előlapon.

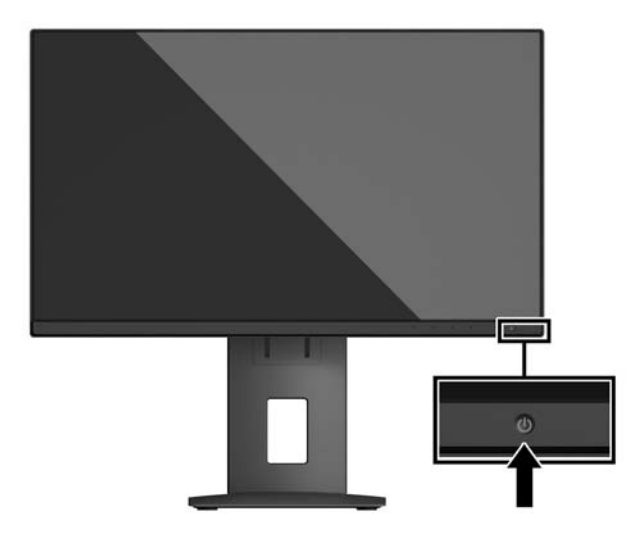

- **VIGYÁZAT!** Beégési károsodás keletkezhet olyan monitorokon, amelyek a képernyőn ugyanazt a sztatikus képet jelzik ki 12 vagy több egymást követő óra használaton kívül. Ha el akarja kerülni, hogy a monitor képernyőjét beégési kár érje, mindig aktiváljon egy képernyőkímélő alkalmazást, vagy kapcsolja ki a monitort, ha huzamosabb ideig nem használja. A képvisszamaradás jelensége minden LCD monitornál előfordulhat. A "beégett képes" monitorokra a HP nem vállal garanciát.
- **MEGJEGYZÉS:** Ha megnyomja a bekapcsoló gombot, és nem történik semmi, lehetséges, hogy a bekapcsológomb-zárolás engedélyezve van. A funkció kikapcsolásához nyomja le és legalább 10 másodpercig tartsa lenyomva a bekapcsoló gombot.
- **WEGJEGYZÉS:** A bekapcsoló gomb LED világítását az OSD menüben kikapcsolhatja. Nyomja meg a monitor elülső részén lévő Menu gombot, majd válassza ki a következő lehetőségeket: **Power Control** > **Power LED** > **2ƫ**.

Ha a monitor be van kapcsolva, öt másodpercre megjelenik a monitor állapotára vonatkozó üzenet. Az üzenet jelzi, hogy melyik bemenet az aktuálisan aktív jel, az automatikus forrásváltás beállítását (ki- vagy bekapcsolt, az alapértelmezett beállítás a bekapcsolt), a jelenleg beállított képernyőfelbontás, valamint a javasolt előre beállított képernyőfelbontás.

A monitor automatikusan beolvassa a bemenő jeleket aktív bemenetet keresve, és az aktív bemenetet használja a képernyőhöz.

#### **HP vízjel és kép beégés irányelv**

Ezek az IPS monitormodellek IPS (In-Plane Switching, képsíkváltó) technológiával készültek, ami rendkívül széles betekintési szöget és kiváló képminőséget biztosít. Az IPS monitorok fejlett képmegjelenítési alkalmazások széles tartományában felhasználható. Ugyanakkor ez a panel technológia nem alkalmas olyan alkalmazásokra, amelyek statikus, álló vagy fixed képeket sugároznak hosszú időn keresztül, képernyővédő nélkül. Ilyen alkalmazások lehetnek például kamerás megfigyelį rendszerek, videójátékok, a képernyőn hosszú időre megjelenő marketing emblémák és sablonok. A statikus képek beégést okozhatnak, amik a képernyőn foltokként, vízjelként jelennek meg.

A monitorok napi 24 órában történő használata során keletkező beégési meghibásodásokra a HP garancia nem terjed ki. A kép beégés megelőzésére használaton kívül mindig kapcsolja ki a monitort, vagy alkalmazzon energiakezelési beállítást, ha a rendszere támogatja, ami tétlen állapotban kikapcsolja a kijelzőt.

#### <span id="page-19-0"></span>**A monitorállvány eltávolítása**

A kijelzőfejet le lehet szerelni az állványról, és falra, lengőkarra vagy egyéb tartószerkezetre lehet rögzíteni.

- **A VIGYÁZAT!** Mielőtt elkezdené szétszedni a monitort, győződjön meg arról, hogy ki van kapcsolva, valamint az összes kábel ki van húzva.
	- **1.** Húzza ki, és távolítsa el az összes kábelt a monitorból.
	- **2.** A képernyővel lefelé helyezze azt egy sík felületre, amelyre előzőleg egy tiszta, száraz rongyot terített.
	- **3.** Nyomja felfelé a reteszt a monitor alsó középső részén **(1)**.
	- **4.** Az állvány alját lendítse felfelé, amíg a felszerelő lemez szabaddá nem teszi a panelben lévő mélyedést **(2)**.
	- **5.** Csúsztassa ki az állványt a mélyedésből **(3)**.

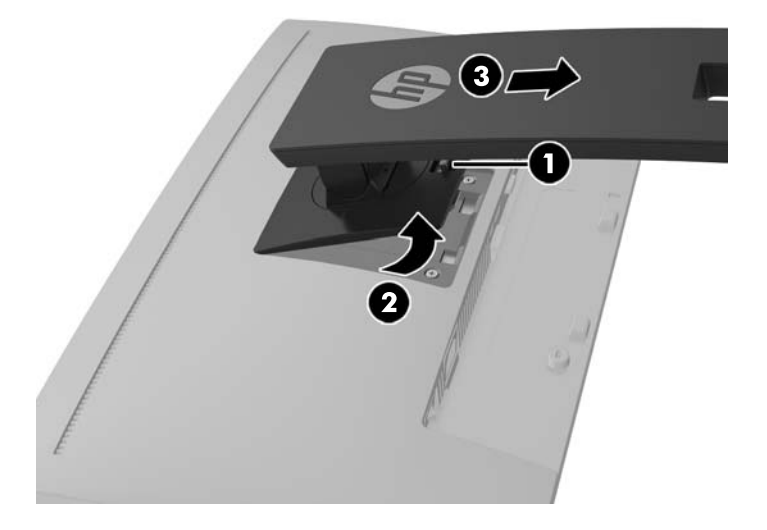

#### **A kijelzőfej felszerelése**

A kijelzőfejet falra, forgókarra vagy bármilyen más tartószerkezetre is erősítheti.

**MEGJEGYZÉS:** Az eszközt úgy alakították ki, hogy az UL vagy a CSA listákon szereplő fali tartószerkezetet használhasson hozzá.

Ha a monitor TCO-minősítésű, akkor a kijelzőfejhez csatlakoztatott tápkábelnek árnyékolt tápkábelnek kell lennie. Az árnyékolt tápkábel használata eleget tesz a TCO minősítés kijelzőtermékek számára előírt feltételeinek. A TCO követelményekre vonatkozó információkat a www.tcodevelopment.com címen találja.

- A **VIGYÁZAT!** A monitor az iparágban szabványos VESA 100 mm-es felfüggesztő nyílásokat támogatja. Ahhoz, hogy egy külső szállítótól származó tartószerkezetet erősítsen a kijelzőfejhez, négy darab 4 mm-es, 0,7 emelkedésű és 10 mm hosszú csavarra lesz szüksége. Hosszabb csavarok használata nem ajánlott, mert megrongálhatják a kijelzőfejet. Fontos ellenőrizni, hogy a gyártó tartószerkezete megfelel-e a VESA szabványnak, és a besorolása alapján képes-e megtartani a kijelzőfej súlyát. A legjobb teljesítmény érdekében fontos, hogy a monitorhoz mellékelt táp- és videokábeleket használja.
	- **1.** Szerelje le a kijelzőfejet az állványról. A monitorállvány eltávolítása 14. oldal.

**2.** Távolítsa el a kijelzőfej hátulján található VESA furatokból a négy csavart.

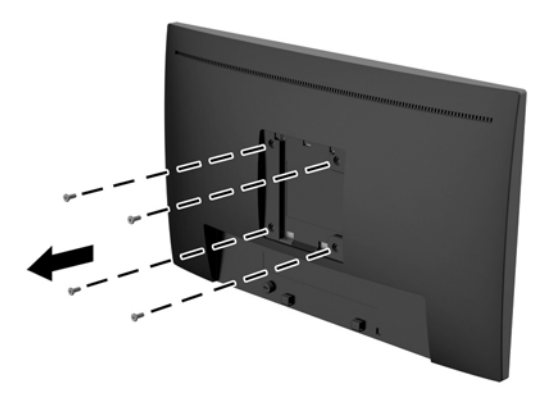

**3.** Szerelje fel a rögzítőlemezt tetszés szerint a falra vagy lengőkarra a kijelzőfej hátulján lévő VESA furatokból kivett négy csavarral.

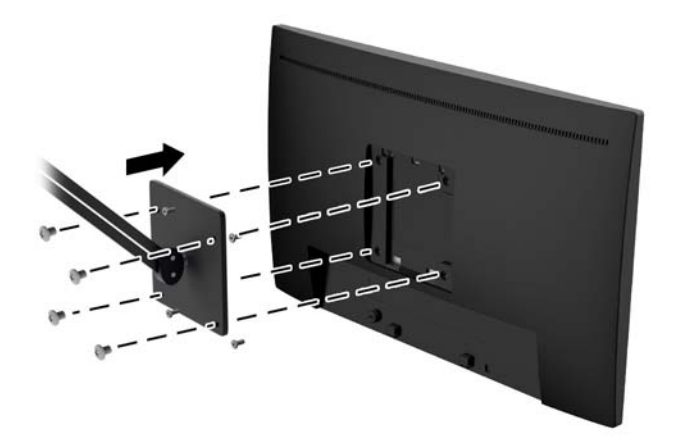

## <span id="page-21-0"></span>**Biztonsági kábel beszerelése**

A monitort rögzítheti egy fix tárgyhoz a HP-tól külön beszerezhető kábelzárral.

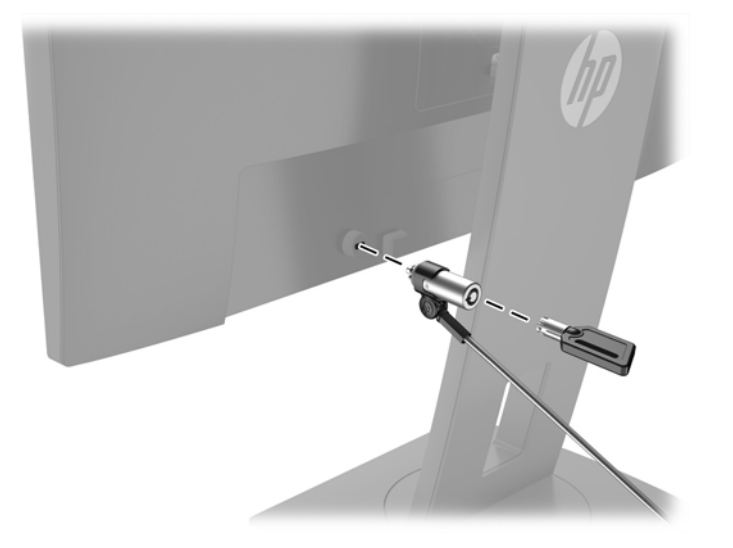

# <span id="page-22-0"></span>**2 A monitor használata**

# **Szoftverek és segédprogramok**

A monitorhoz mellékelt optikai lemez – ha van – a következő fájlokat tartalmazza, amelyeket a számítógépre telepíthet. Ha nincs optikai meghajtó, akkor a következő webhelyről töltheti le a fájlokat: hp.com/support.

- .INF (információs) fájl
- képszínillesztő (.ICM) fájlok (mindegyik kalibrált színtérhez egy)

#### **Az információs fájl**

Az .INF fájl a Microsoft® Windows operációs rendszerek által használt monitor-erőforrásokat definiál, hogy biztosítsa a monitor kompatibilitását a számítógép grafikus adapterével.

Ez a monitor kompatibilis a Microsoft Windows Plug and Play telepítőrendszerével, és a monitor az .INF fájl telepítése nélkül is megfelelően fog működni. A monitor Plug and Play kompatibilitásához szükséges, hogy a számítógép grafikus kártyája megfeleljen a VESA DDC2 szabványnak, és a monitor közvetlenül a grafikus kártyához kapcsolódjon. A Plug and Play telepítés nem működik különálló BNC típusú csatlakozókon vagy elosztó puffereken/dobozokon keresztül.

#### **A kép színillesztő fájl**

Az .ICM fájlok adatfájlok, amelyek a grafikus programok számára konzisztens színillesztést biztosítsanak a monitor kijelzője és a nyomtató, illetve a lapolvasó és a monitor kijelzője között. Ez a fájl az e szolgáltatást támogató grafikus programban aktiválódik.

**MEGJEGYZÉS:** Az ICM színprofil az International Color Consortium (ICC) profilformátum-szabványának megfelelően van kialakítva.

#### **Az .INF és .ICM fájlok telepítése**

Miután megállapította, hogy frissíteni kell, az alábbi módszerek valamelyikével telepítse a fájlokat.

#### **Telepítés optikai lemezről (egyes régiókban áll rendelkezésre)**

Ahhoz, hogy az .INF és .ICM fájlokat az optikai lemezről a számítógépre telepítse, kövesse az alábbi lépéseket:

- **1.** Helyezze be az optikai lemezt a számítógép optikai meghajtójába. Megjelenik az optikai lemez menüje.
- **2.** Olvassa el a **HP monitor szoftverinformációi** fájlt.
- **3.** Válassza az **Install Monitor Driver Software** (Monitor illesztőprogram-szoftverének telepítése) lehetőséget a monitor illesztőprogramjának telepítéséhez.
- **4.** Kövesse a képernyőn megjelenő utasításokat.
- **5.** Győződjön meg arról, hogy a Windows vezérlőpultján elérhető Képernyő segédeszközben a megfelelő felbontás- és frissítésértékek jelennek meg.

#### <span id="page-23-0"></span>**Letöltés a Világhálóról**

Az .INF és .ICM fájlok legfrissebb verziói a HP monitorok támogató weboldaláról tölthetők le.

- **1.** Keresse fel a<http://www.hp.com/support> webhelyet, és válassza ki a országot és nyelvet.
- **2.** Válassza ki a **Szoftverek és illesztőprogramok** lehetőséget, gépelje be a monitor típusát a keresőmezőbe, majd kattintson a **Keresés termék szerint** gombra.
- **3.** Szükség esetén válassza ki a monitort a listáról.
- **4.** Válassza ki az operációs rendszerét.
- **5.** Kattintson a **Driver Display/Monitor** gombra az illesztőprogramok listája megnyitásához.
- **6.** Válassza ki az illesztőprogramot.
- **7.** Kattintson a **System Requirements** (Rendszerkövetelmények) lapra, majd ellenőrizze, hogy a rendszer megfelel-e a program minimális követelményeinek.
- **8.** Kattintson a **Download** (Letöltés) elemre, majd a szoftver letöltéséhez kövesse a képernyőn megjelenő utasításokat.

#### <span id="page-24-0"></span>**A képernyőn megjelenő menü (On-Screen Display, OSD) használata**

Az OSD-menüt a képernyőn megjelenő monitorbeállítási kép egyéni igényekhez történő beállításához használhatja. Az OSD menü eléréséhez és az OSD-ben végzett beállításokhoz használja a monitor előlapján található gombokkal.

Az OSD menü eléréséhez és a beállítások elvégzéséhez, tegye a következőket:

- **1.** Ha a monitor nincs bekapcsolva, nyomja meg a bekapcsoló gombot a monitor bekapcsolásához.
- **2.** Az OSD eléréséhez nyomja meg az elülső takarólemezen lévő négy gomb egyikét a gombok aktiválásához, majd nyomja meg az alsó Menu (Menü) gombot az OSD megnyitásához.
- **3.** A három funkciógombbal navigálhat, választhat ki és állíthat be dolgokat a menüben. A gombok címkéi az aktív menü vagy almenü függvényében változóak.

Az alábbi táblázat felsorolja az OSD menüben rendelkezésre álló menükiválasztásokat.

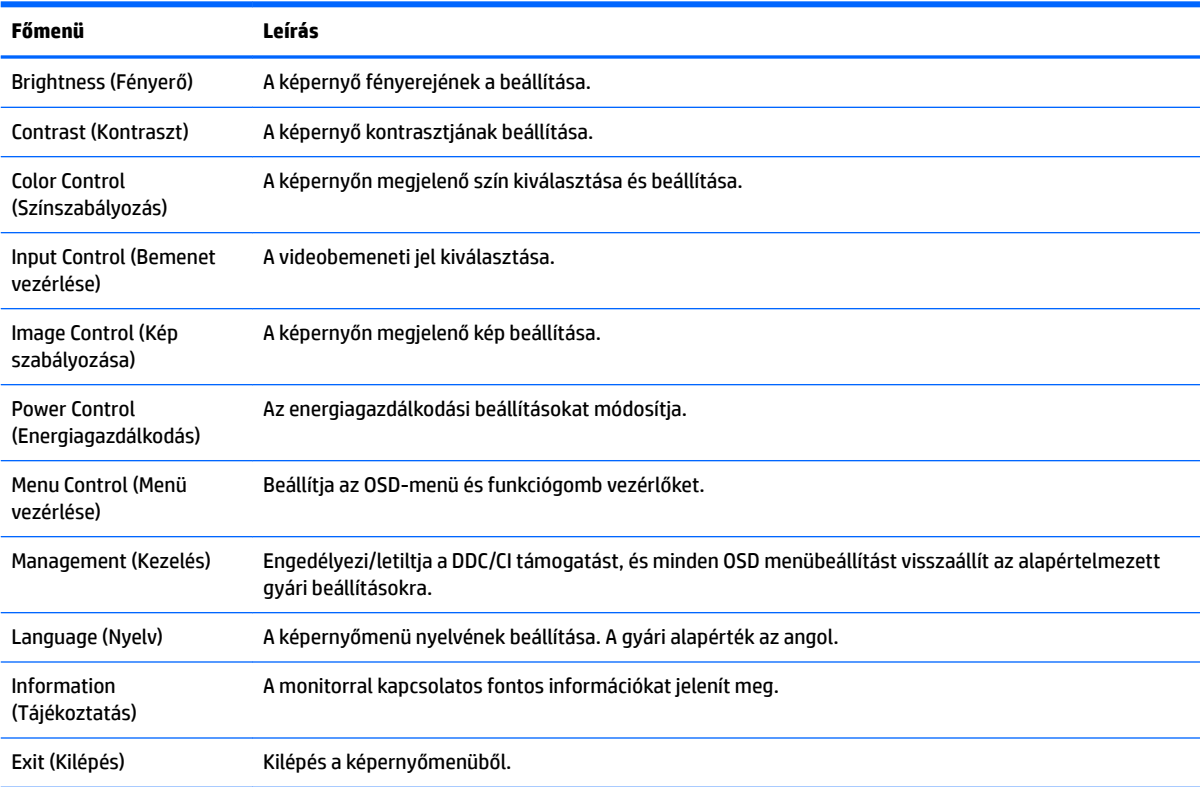

# <span id="page-25-0"></span>**A funkciógombok hozzárendelése**

Az elülső takarólemezen található négy gomb bármelyikének megnyomása aktiválja a gombokat, és megjeleníti a gomb feletti ikonokat. A gyári beállítások gomb ikonjai és funkciói alább láthatók.

Az alábbiak az alapértelmezett gombikonok és funkciók a VGA (analóg) aktív bemenet esetén.

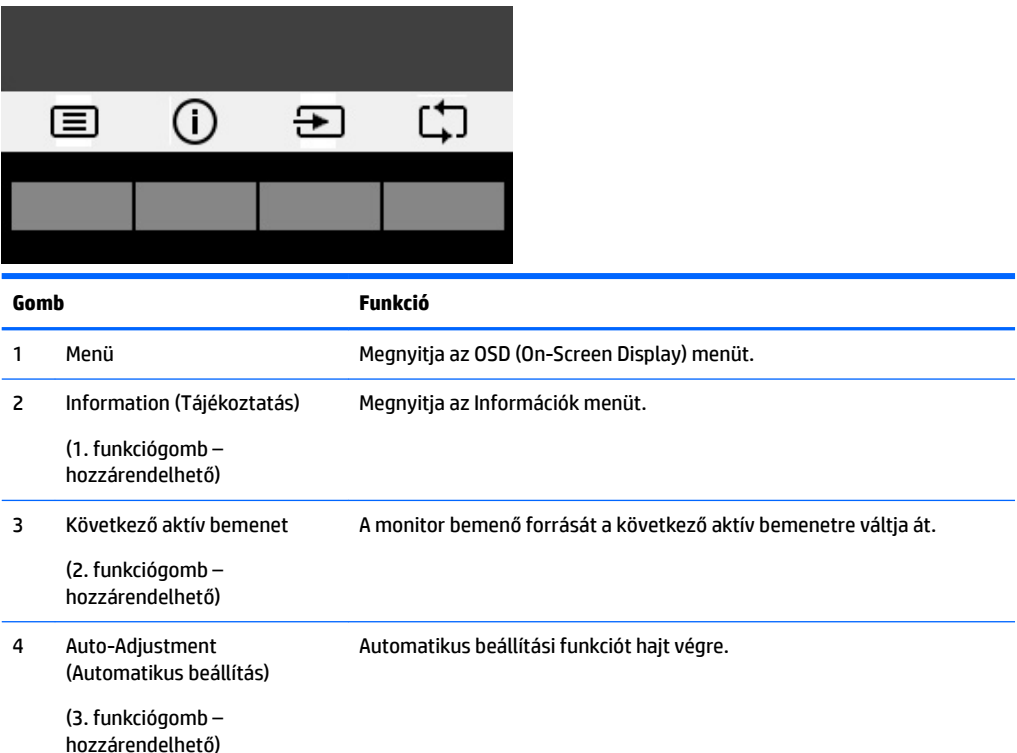

Az alábbiak az alapértelmezett gombikonok és funkciók digitális aktív bemenet esetén.

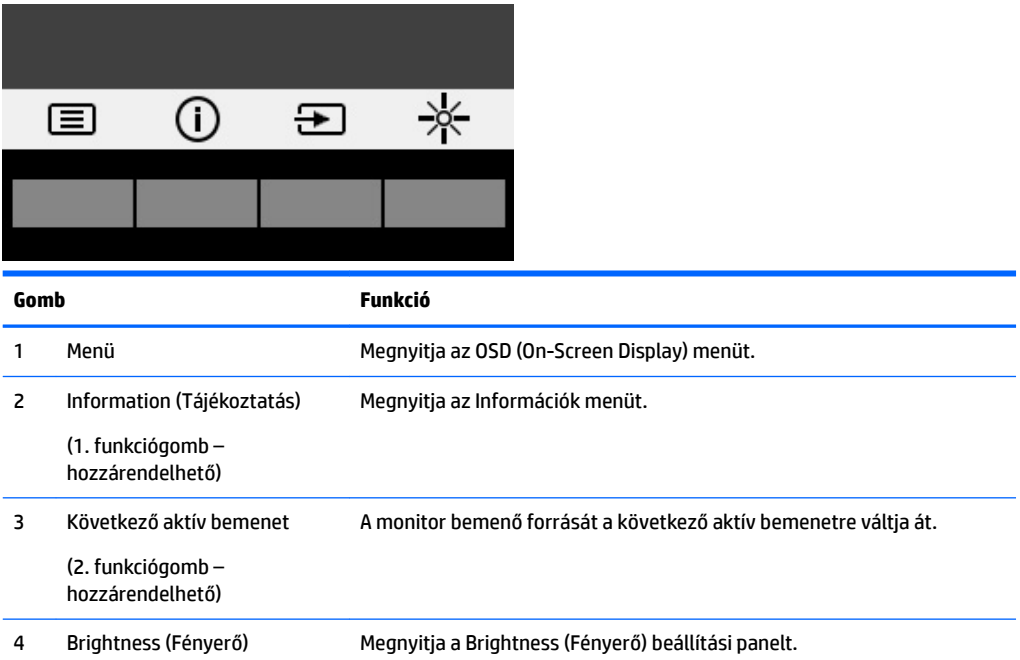

<span id="page-26-0"></span>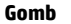

**Gomb Funkció**

(3. funkciógomb – hozzárendelhető)

Az elülső takarólemezen felül lévő Funkció gombok alapértelmezett értékeit úgy módosíthatja, hogy a gombok aktiválásakor gyorsan elérhesse a leggyakrabban használt menüelemeket.

A funkciógombok hozzárendelése:

- **1.** Nyomja meg az elülső takarólemezen lévő négy gomb egyikét a gombok aktiválásához, majd nyomja meg a Menü gombot az OSD megnyitásához.
- **2.** Az OSD menüben válassza a **Menu Control** (A menü vezérlése) > **Assign Buttons** (Gombok hozzárendelése) lehetőséget, majd válassza ki a rendelkezésre álló lehetőségek egyikét ahhoz a gombhoz, amelyhez funkciót szeretne hozzárendelni.
- **MEGJEGYZÉS:** Csak a három funkciógombhoz rendelhet hozzá funkciót. A Menu (Menü) gombot vagy a Tápkapcsoló gombot nem konfigurálhatja át.

### **Az Auto-Sleep (Automatikus alvó mód) használata**

A monitor az OSD (On-Screen Display) menüben támogatja az úgynevezett **Auto-Sleep Mode** (Automatikus alvó mód) lehetőséget, amely lehetővé teszi a képernyő csökkentett energiaállapotának be- és kikapcsolását. Az automatikus alvó mód bekapcsolt állapotában (alapértelmezés szerint bekapcsolva) a monitor csökkentett energiaállapotba lép, amikor a gazdaszámítógép alacsony energiamódot jelez (vagy a vízszintes, vagy a függőleges szinkronjel hiányával).

A csökkentett energiaállapotba (alvó módba) belépve a képernyő elsötétül, a háttérvilágítás kikapcsol, a bekapcsolásjelző LED pedig sárga színre vált. Ebben a csökkentett energiaállapotban a monitor teljesítményfelvétele kisebb 0,5 W-nál. A monitor akkor ébred fel alvó módból, amikor a gazdaszámítógép aktív jelet küld neki (például ha Ön az egeret vagy a billentyűzetet használja).

Az Automatikus alvó módot az OSD menüben kapcsolhatja ki. Nyomja meg az elülső takarólemezen lévő négy gomb egyikét a gombok aktiválásához, majd nyomja meg a Menü gombot az OSD megnyitásához. Az OSD menüben válassza a **Power Control** > **Auto-Sleep Mode** > **2ƫ** elemeket.

#### **Alacsony kék fény módba való beállítás**

A képernyő által kibocsátott kék fény csökkentésével a szem kevésbé lesz kitéve a kék fény hatásának. A monitoron van egy beállítás, mellyel csökkentheti a kék fény kimenetét, és a képernyőn történő olvasás közben pihentetőbb, kevésbé stimuláló képet jeleníthet meg. Ehhez a beállításhoz nyomja meg a **Menu**  gombot, majd válassza ki a **Színszabályozás** > **Alacsony kék fény** lehetőséget. Nyomja meg a ✓ **(ok)**  gombot a mentéshez és visszatéréshez.

# <span id="page-27-0"></span>**3 Az érintőképernyő használata**

## **Az érintés funkció használata**

- **MEGJEGYZÉS:** Az érintőképernyő-funkciók Windows 10-tanúsítvánnyal rendelkeznek.
- **MEGJEGYZÉS:** Az érintőképernyő funkció használata előtt ellenőrizze, hogy az USB-kábel csatlakoztatva van-e, és az operációs rendszer elindult-e a számítógépen.
- **MEGJEGYZÉS:** A Windows indulása után az érintőmozdulatokat használhatja közvetlenül a monitor képernyőjén az egérmutató vezérléséhez, nem szükséges egér hozzá. Egyszerűen érintse meg a képernyőt egy gumihegyű érintőtollal vagy az ujjával.
- **MEGJEGYZÉS:** Az érintőképernyő funkció letiltásra kerül, ha a monitor és a számítógép alacsony energiafelhasználású alvó állapotba lép. Ha a monitor és a számítógép hosszú ideig felügyelet nélkül marad, az energiatakarékos funkció elindíthatja az alvó állapotot. A számítógép és a monitor tápfeszültségjelző fényei ekkor sárga színűre változnak. A monitort nem lehet a képernyő megérintésével felébreszteni. A monitor és a számítógép alvó állapotból való felébresztéséhez és az érintőképernyő funkció engedélyezéséhez finoman, érintse meg a billentyűzetet vagy egeret.

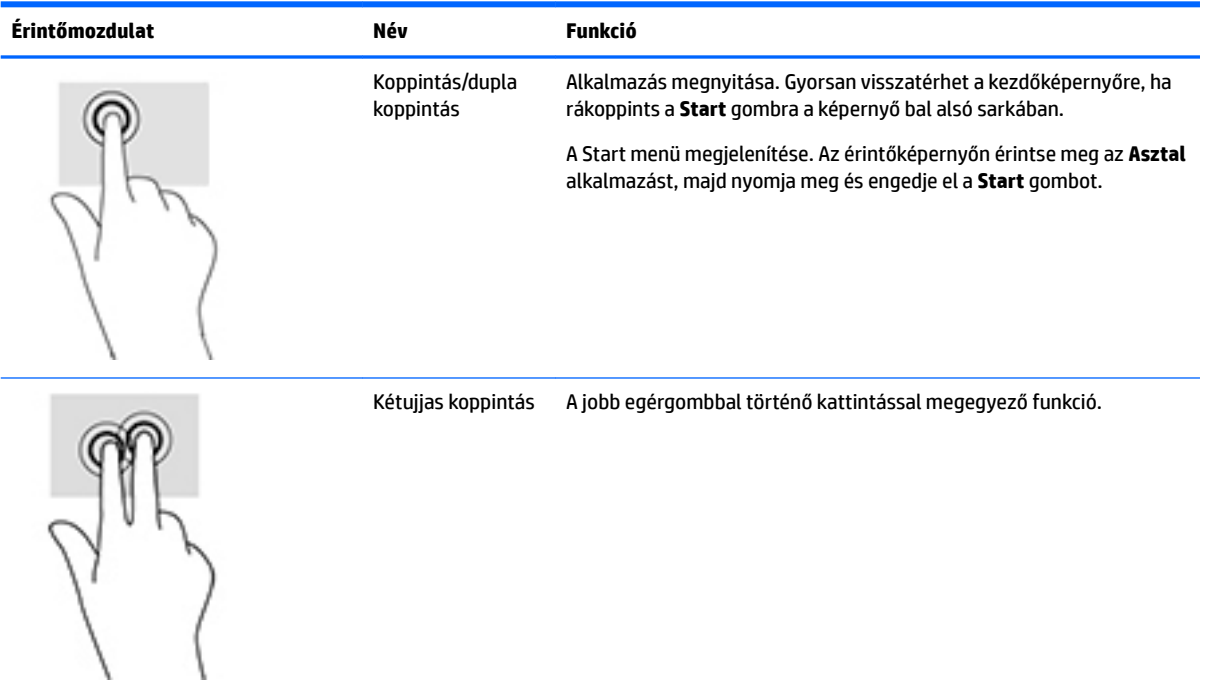

<span id="page-28-0"></span>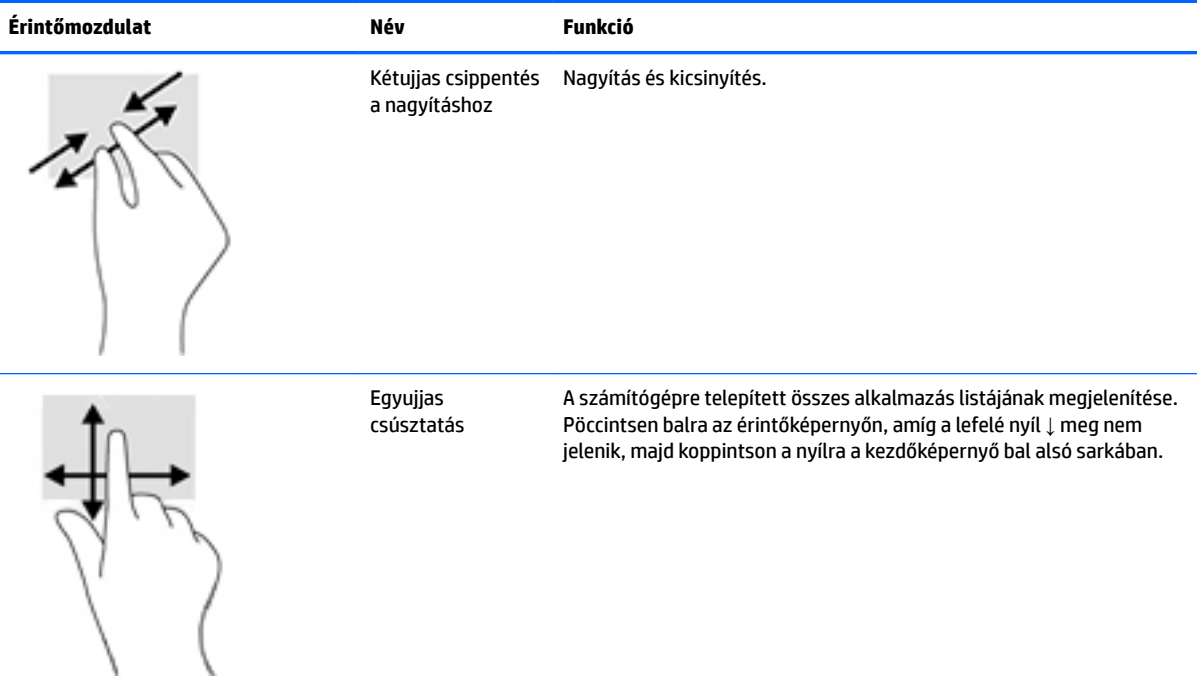

## **Tippek és hibaelhárítás**

Az érintőképernyő megfelelő karbantartásához kövesse az alábbi tippeket, tisztítási utasításokat és hibaelhárítási megoldásokat.

#### **Az érintőképernyő hibaelhárítása**

#### **MEGJEGYZÉS:** Általános hibaelhárítási információért lásd: [Támogatás és hibaelhárítás,](#page-30-0) 25. oldal.

#### **3-1. táblázat: Érintőképernyő hibaelhárítása**

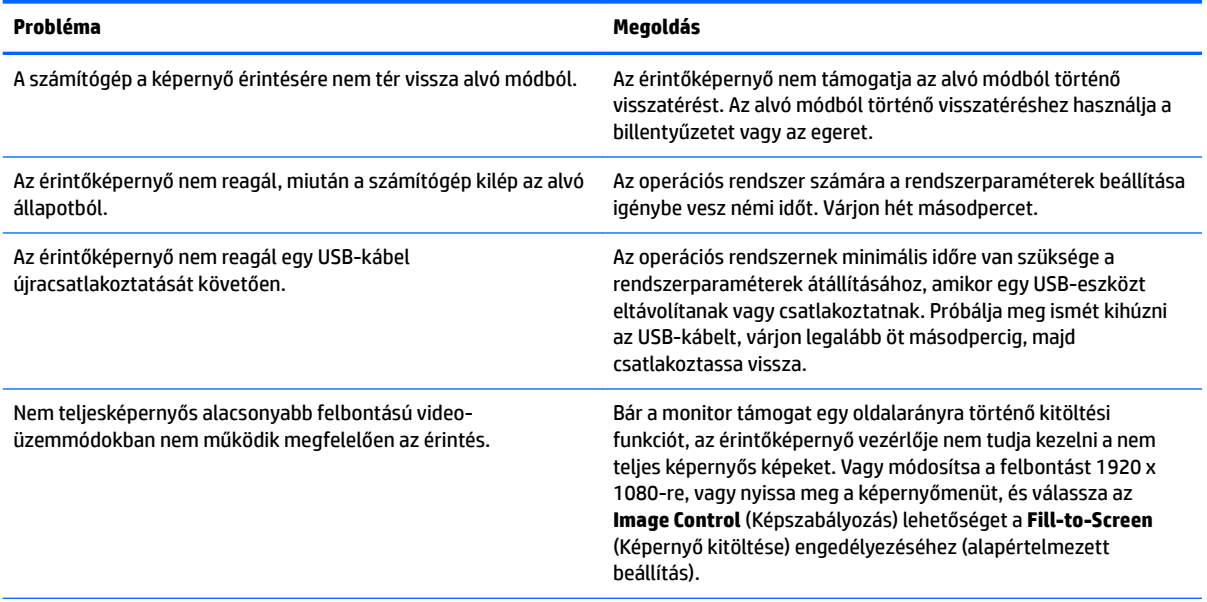

#### **3-1. táblázat: Érintőképernyő hibaelhárítása (folytatás)**

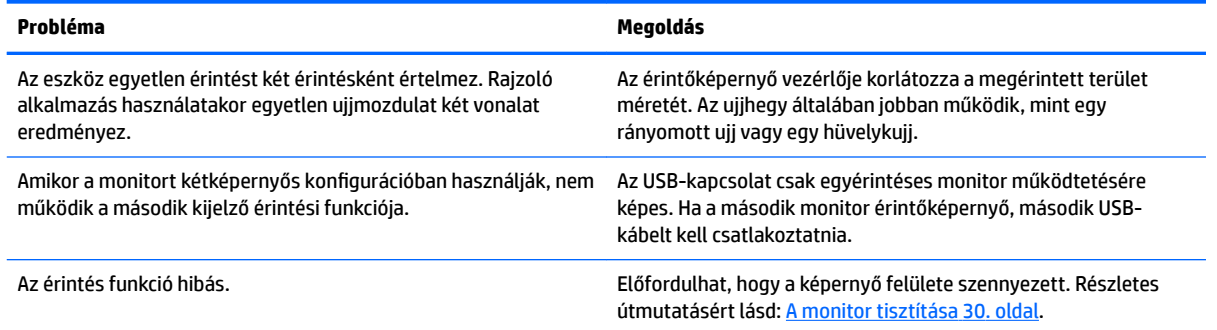

# <span id="page-30-0"></span>**4 Támogatás és hibaelhárítás**

# **Gyakoribb hibák elhárítása**

A következő táblázat lehetségesen előforduló problémákat, a problémák lehetséges okait, valamint a javasolt megoldásokat sorolja fel.

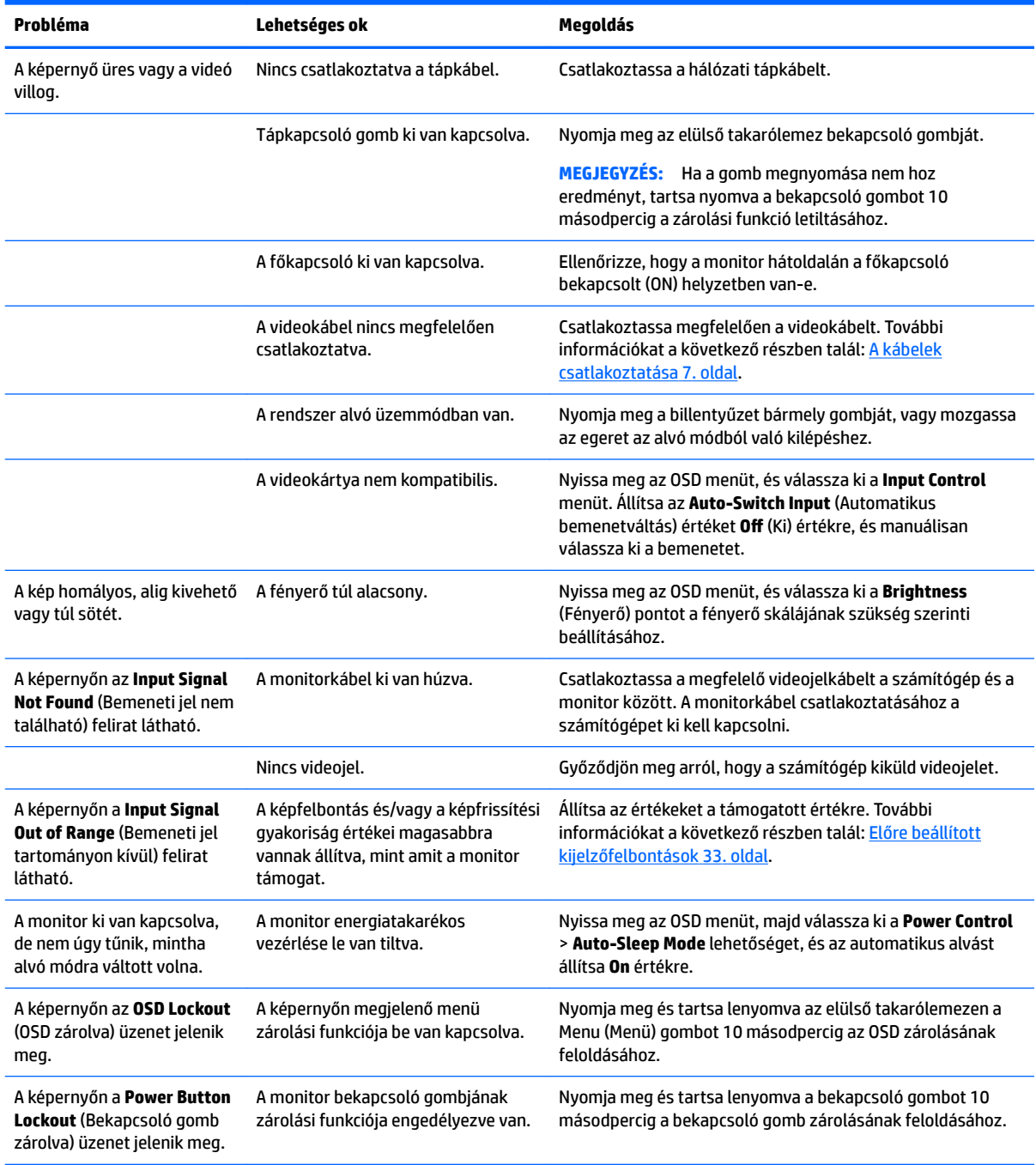

### <span id="page-31-0"></span>**Az automatikus beállítási funkció (analóg bemenet) használata**

A monitor első beállításakor, a számítógép gyári alaphelyzetbe állításakor, illetve a monitor felbontásának minden átállításakor automatikusan elindul az automatikus beállítás funkció, mely megpróbálja a képernyőt optimalizálni.

A VGA (analóg) bemenethez tartozó megjelenítés optimalizálásához bármikor használhatja az előlapon található automatikus beállítási beállító gombot és a mellékelt optikai lemezen található automatikus beállítást biztosító minta szoftvert (csak egyes típusokon).

Ne használja ezt az eljárást, ha a monitor nem VGA bemenetről működik. Ha a monitor VGA (analóg) bemenetet használ, ez az eljárás kijavíthatja a következő, képminőséggel kapcsolatos problémákat:

- Homályos vagy életlen fókusz
- Szellemkép, csíkozás vagy árnyékolási effektusok
- Halvány függőleges sávok
- Vékony, vízszintesen futó vonalak
- Nem középre igazított kép

Az automatikus beállítások használatához tegye a következőt:

- **1.** Hagyja, hogy a monitor a beállítás előtt legalább 20 percig melegedjen.
- **2.** Nyomja meg a monitor elülső takarólemezén az automatikus beállító gombot.
	- Megnyomhatja a Menu (Menü) gombot is, majd válassza az **Image Control > Auto-Adjustment**  (Kép vezérlése > Automatikus beállítás) lehetőséget az OSD menüben.
	- Ha az eredmény nem kielégítő, folytassa az eljárást.
- **3.** Helyezze be az optikai lemezt az optikai meghajtóba. Megjelenik az optikai lemez menüje.
- **4.** Válassza az **Open Auto-Adjustment Utility** (Automatikus beállítási segédprogram megnyitása) lehetőséget. Megjelenik a beállításhoz szükséges tesztminta.
- **5.** Nyomja meg a monitor elülső takarólemezén az automatikus beállító gombot, hogy stabil, középre illesztett képet kapjon.
- **6.** Ha be kívánja zárni a tesztmintát, nyomja meg az ESC vagy bármelyik másik billentyűt.

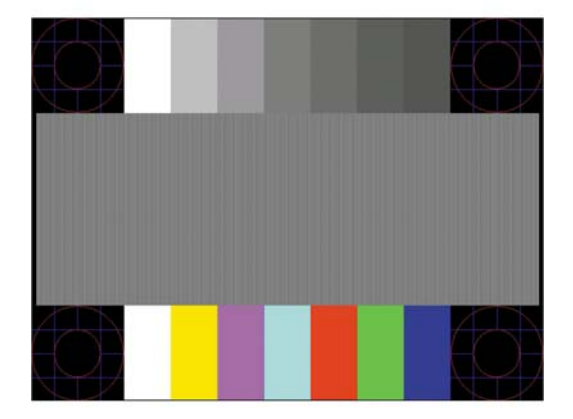

**MEGJEGYZÉS:** Az automatikus beállítás tesztminta segédprogramja innen tölthető le: [http://www.hp.com/](http://www.hp.com/support) [support](http://www.hp.com/support).

## <span id="page-32-0"></span>**A megjelenítési teljesítmény optimalizálása (analóg bemenet)**

A képteljesítmény javítására két beállítás használható a képernyőn megjelenő menüben: Clock (Órajel) és Phase (Fázis) (az OSD menüben érhetők el).

**MEGJEGYZÉS:** A Clock (Órajel) és a Phase (Fázis) beállítások csak analóg (VGA) bemenet használata esetén állíthatók. Digitális bemenet esetében ezek a paraméterek nem állíthatók.

Először is a Clock (Órajel) értékét kell helyesen beállítani, mert a Phase (Fázis) beállítása ettől függ majd. Csak akkor használja ezeket a lehetőségeket, ha az automatikus beállítás funkció nem eredményez kielégítő képet.

- **Clock** (Órajel) Növeli/csökkenti az értéket, hogy minimalizálja bármilyen függőlegesen sáv vagy csík megjelenését a kijelző hátterében.
- **Phase** (Fázis) Növeli/csökkenti az értéket, hogy minimalizálja a videók vibrálását vagy elmosódását.

**MEGJEGYZÉS:** Ha ezeket a vezérlőket használja, a legjobb eredményt az optikai lemezen mellékelt, automatikus beállítási mintázatot megjelenítő szoftver használatával érheti el.

Ha a Clock (Órajel) és a Phase (Fázis) értékeinek beállítása közben a monitor képe eltorzul, folytassa a beállítást, amíg a torzulás el nem tűnik. A gyári beállítás visszaállításához válassza a **Yes** (Igen) lehetőséget a **Factory Reset** (Gyári beállítások) menüpont alatt a képernyőn megjelenő menüben.

Függőleges sávok eltávolítása (Clock (Órajel)):

- **1.** Az OSD menü megnyitásához nyomja meg a monitor elülső paneljén a Menu (Menü) gombot, majd válassza az **Image Control** (Kép vezérlése) > **Clock and Phase** (Órajel és fázis) lehetőséget.
- **2.** A függőleges sávokat távolítsa el a felfelé és lefelé nyilakat megjelenítő funkciógombokkal, melyek a monitor elülső takarólemezén találhatók. Lassan nyomkodja a gombokat, hogy véletlenül se lépjen túl a megfelelő beállítási ponton.

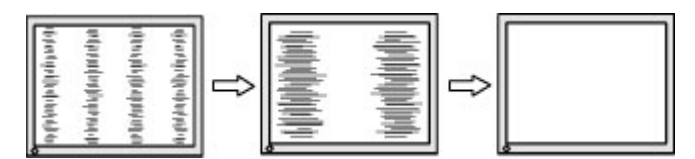

**3.** Ha a Clock (Órajel) érték beállítása után homályos vagy vibrál a kép, esetleg sávok jelennek meg a képernyőn, folytassa a beállítást a Phase (Fázis) értékkel.

Vibrálás vagy homályosság javítása (Phase (Fázis)):

- **1.** Az OSD menü megnyitásához nyomja meg a monitor elülső paneljén a Menu (Menü) gombot, majd válassza az **Image Control** (Kép vezérlése) > **Clock and Phase** (Órajel és fázis) lehetőséget.
- **2.** A vibrálást és homályos képet távolítsa el a felfelé és lefelé nyilakat megjelenítő funkciógombokkal, melyek a monitor elülső takarólemezén találhatók. Előfordulhat, hogy a vibrálás vagy homályosság a számítógéptől vagy a grafikus vezérlőkártyától függően nem szűnik meg.

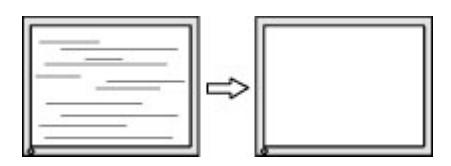

A kép helyzetének módosítása (Horizontal Position (Vízszintes pozíció) és Vertical Position (Függőleges pozíció)):

- <span id="page-33-0"></span>**1.** Az OSD menü megnyitásához nyomja meg a monitor elülső takarólemezén a Menu (Menü) gombot, majd válassza az **Image Position** (Kép helyzete) lehetőséget.
- **2.** A képnek a monitor kijelzőterületén való megfelelő elhelyezéséhez nyomja meg a monitor elülső takarólemezén található felfelé és lefelé nyíl ikonokat megjelenítő funkciógombokat. A Horizontal Position (Vízszintes pozíció) beállítás jobbra vagy balra, a Vertical Position (Függőleges pozíció) pedig felfelé vagy lefelé mozdítja a képet.

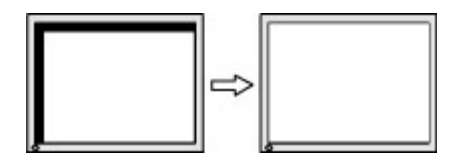

#### **Gombos zárolások**

Ha tíz másodpercig nyomva tartja a tápkapcsoló gombot vagy a Menu (Menü) gombot, akkor zárolja a gombok működését. A működés visszaállításához tartsa lenyomva újból a gombot tíz másodpercig. Ez a működés csak akkor érhető el, ha a monitor bekapcsolt, és aktív jelet jelenít meg, illetve nem aktív az OSD menü.

## **Terméktámogatás**

A monitor használatával és beállításával kapcsolatos további információkért látogassa meg a <http://www.hp.com/support> címet. Válassza a **Készülék keresése** lehetőséget, majd kövesse a képernyőn megjelenő utasításokat.

Itt a következőkre van lehetőség:

HP szakértő kérdezése on-line

**WEGJEGYZÉS:** Ha a csevegés nem érhető el az adott nyelven, cseveghet angolul.

A HP szervizközpont megkeresése

# **Előkészületek a műszaki támogatás felhívásához**

Ha nem tud megoldani egy problémát az ebben a fejezetben találhat problémamegoldó tippek segítségével, lehetséges, hogy fel kell hívnia a műszaki támogatást. A következő adatok legyenek kéznél, ha telefonál:

- A monitor modellszáma
- A monitor sorozatszáma
- A vásárlás a számlán feltüntetett dátuma
- A hiba fellépésének körülményei
- A megjelenő hibaüzenetek
- Hardverkonfiguráció
- Az ön által használt hardver és szoftver neve és verziója

### <span id="page-34-0"></span>**A sorozatszám és a termékszám megkeresése**

A sorozatszám és a termékszám a képernyőfej hátsó részén egy címkén található meg. Ha kapcsolatba lép a HP forgalmazóval a monitor modelljével kapcsolatban, szüksége lehet ezekre a számokra.

**MEGJEGYZÉS:** Lehetséges, hogy a címke leolvasásához részben el kell forgatni a képernyőfejet.

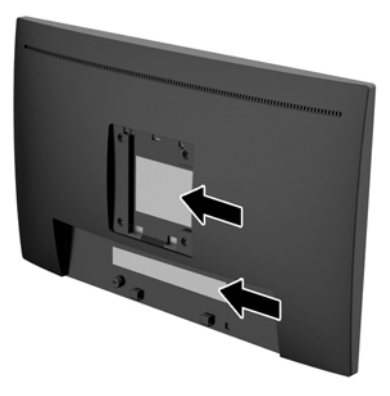

# <span id="page-35-0"></span>**5 A monitor karbantartása**

## **Útmutató a karbantartáshoz**

- Ne nyissa fel a monitorházat, és ne kísérelje meg önállóan javítani a terméket. Csak a használati útmutató által ismertetett kezelőszerveket állítsa be. Ha a monitor nem működik megfelelően, leesett vagy megsérült, lépjen kapcsolatban hivatalos HP márkakereskedőjével, viszonteladójával vagy szolgáltatójával.
- Csak a monitornak megfelelő áramforrást és csatlakozókat használjon, amelyeket a monitor hátulján található címke/hátlap jelöl.
- Ha a monitor nincs használatban, kapcsolja ki. Jelentősen megnövelheti monitora várható élettartamát, ha képernyővédő programot használ, és kikapcsolja a monitort, ha nincs használatban.

**MEGJEGYZÉS:** A "beégett képes" monitorokra a HP nem vállal garanciát.

- A házon lévő rések és nyílások szellőzésre szolgálnak. Ne zárja le vagy takarja el ezeket a nyílásokat. Soha ne dugjon tárgyakat a készülékházon található vagy egyéb nyílásokba.
- Tartsa a monitort jó szellőző helyen, távol erős fény- és hőforrásoktól, valamint nedvességtől.
- A monitor talapzatának eltávolításakor a monitort fektesse képernyővel lefelé egy puha felületre a karcolások és sérülések elkerülése érdekében.

#### **A monitor tisztítása**

- **1.** Kapcsolja ki a monitort, majd a számítógép feszültségmentesítéséhez a váltóáramú hálózati aljzatból húzza ki a tápkábelt.
- **2.** Egy puha, tiszta, antisztatikus ronggyal törölje le a monitor kijelzőjét és a házat.
- **3.** A felület tisztítására használjon 100%-os izopropil-alkoholt, így elkerülheti az anyag visszamaradását és a sérüléseket.
- **VIGYÁZAT!** A tisztítófolyadékot spriccelje egy rongyra, és a nedves ronggyal gyengéden törölje le a kijelző felületét. A tisztítófolyadékot soha ne spriccelje közvetlenül a kijelző felületére, mert befuthat a keret alá, és megrongálhatja az elektronikát.

**VIGYÁZAT!** Ne használjon olyan tisztítószereket a képernyő tisztításához, amelyek petróleumalapú anyagot tartalmaznak, például benzolt, hígítót vagy más illékony anyagot. Ezek a vegyszerek megrongálhatják a monitort.

#### **A monitor szállítása**

Tartsa meg az eredeti csomagolást egy tárolóhelyen. A későbbiekben szüksége lehet rá, ha áthelyezi vagy szállítja a monitort.

# <span id="page-36-0"></span>**A Műszaki adatok**

**MEGJEGYZÉS:** A jelen Felhasználói útmutatóban megadott termékjellemzők a gyártás időpontja és a termék leszállítása között változhattak.

A termék legújabb műszaki jellemzőihez és további műszaki jellemzőkhöz keresse fel a(z) <http://www.hp.com/go/quickspecs/>webhelyet, és az adott típus QuickSpecs dokumentumának megkereséséhez adja meg a monitor típusát.

# <span id="page-37-0"></span>**58,4 cm/23 hüvelykes típus**

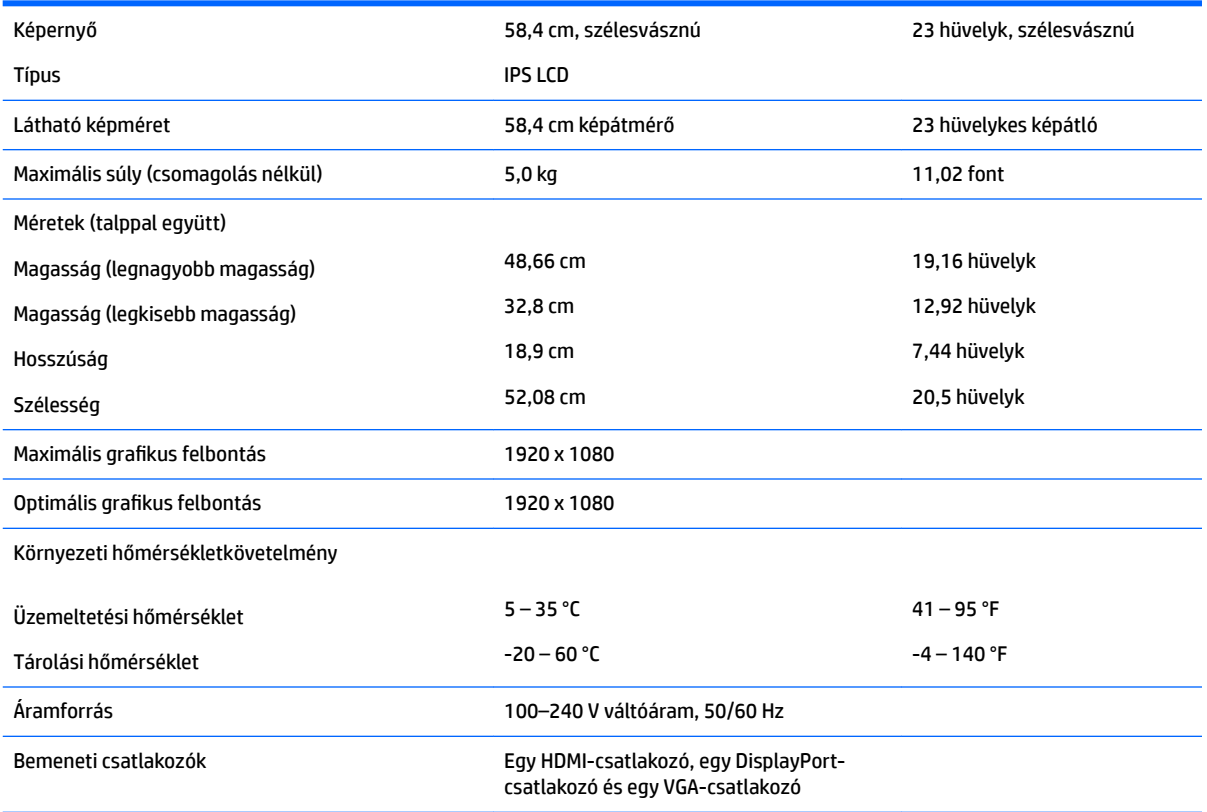

# <span id="page-38-0"></span>**Előre beállított kijelzőfelbontások**

Az alábbiakban felsorolt felbontások a leggyakrabban használt üzemmódok, és gyári alapbeállításként használatosak. Ez a monitor automatikusan felismeri ezeket az előre beállított üzemmódokat, ezek pontosan méretezve, középre illesztve jelennek meg a képernyőn.

#### **58,4 cm/23 hüvelykes típus**

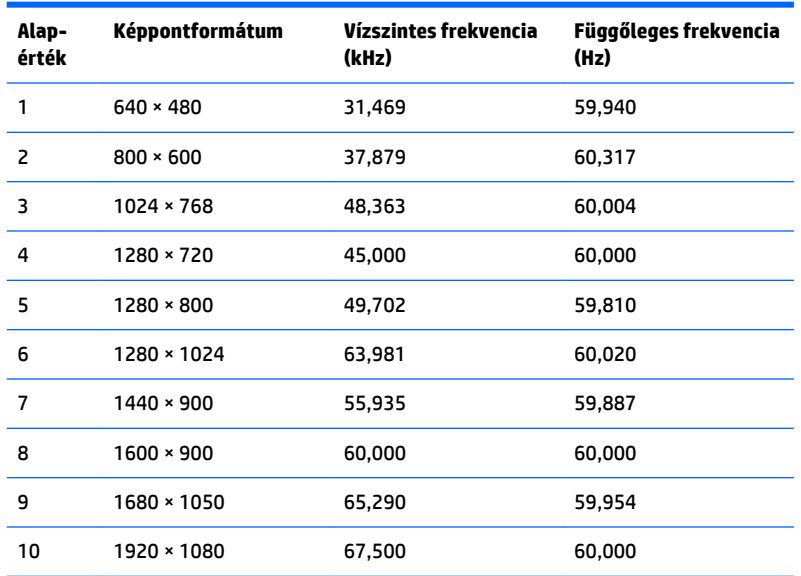

## **Belépés felhasználói üzemmódokba**

A videovezérlő jel néha olyan üzemmódot kérhet, amely nincs előre beállítva, ha:

- Ön nem szabványos grafikus adaptert használ.
- Ön nem előre beállított módot használ.

Ha ez megtörténik, szükség lehet a monitor beállításainak módosítására a képernyőn megjelenő menü segítségével. A változtatásokat elvégezheti bármelyik vagy mindegyik üzemmódhoz, a módosítások mentve lesznek a memóriában. A monitor automatikusan tárolja az új beállítást, majd az új üzemmódot úgy fogja felismerni, mint egy előre beállított üzemmódot. A gyárilag előre beállított üzemmódokon kívül 10 felhasználói üzemmód állítható be és tárolható.

#### <span id="page-39-0"></span>**Energiatakarékos mód**

A monitorok támogatják az alacsony energiafelhasználású állapotot. A monitor akkor lép alacsony energiafelhasználású állapotba, ha észleli a vízszintes szinkronjel vagy a függőleges szinkronjel hiányát. Ezeknek a jeleknek a hiányában a monitor képernyője üres lesz, a háttérvilágítás kikapcsol, és a bekapcsoló gomb sárgára vált. Amikor a monitor alacsony energiafelhasználású állapotba kapcsol, 0,5 watt energiát használ fel. A normál működési módba való visszatérés előtt a monitornak van egy rövid bemelegedési ideje.

Az energiatakarékos tulajdonságok beállításához tekintse meg a számítógép használati utasítását (néhol energiagazdálkodási lehetőségek néven található meg).

**MEGJEGYZÉS:** A fenti energiatakarékos funkció csak akkor működik, ha a monitor energiatakarékos funkcióval rendelkező számítógéphez csatlakozik.

A monitor Energy Saver alkalmazásában elérhető lehetőségekkel beállíthatja úgy a monitort, hogy egy előre meghatározott időpontban alacsony energiafelhasználású állapotba kerüljön. Amikor a monitor Energy Saver alkalmazása alacsony energiafelhasználású állapotúra állítja a monitort, a tápellátás világítása sárgán villog.

# <span id="page-40-0"></span>**B Kisegítő lehetőségek**

A HP olyan termékeket és szolgáltatásokat tervez, állít elő és forgalmaz, amelyeket mindenki használhat, köztük a fogyatékkal élők is – vagy önmagukban, vagy megfelelő kisegítő eszközzel.

## **Támogatott kisegítő technológiák**

A HP termékei támogatnak sokféle operációs rendszer kisegítő technológiát, és beállítható, hogy együttműködjön további kisegítő technológiákkal is. A kisegítő funkciókkal kapcsolatos további információk megkereséséhez használja a keresés funkciót azon a forráseszközön, amely a monitorhoz csatlakozik.

**MEGJEGYZÉS:** Egy adott kisegítő technológiával kapcsolatos további információt az adott termék ügyfélszolgálatától kaphat.

#### **Kapcsolatfelvétel a támogatással**

Termékeink és szolgáltatásaink kisegítő lehetőségeit folyamatosan tökéletesítjük, és örömmel fogadjuk felhasználóink visszajelzéseit. Ha problémája van egy termékkel vagy szeretne beszámolni nekünk arról, hogy mely kisegítő funkciók segítettek Önnek, keressen meg bennünket a (888) 259-5707 telefonszámon hétfőtől péntekig 6 óra és 21 óra között (az Egyesült Államok MT időzónája szerint). Ha Ön siket vagy nagyothalló és TRS/VRS/WebCapTel eszközt használ, forduljon hozzánk, ha műszaki támogatást igényel vagy kisegítő lehetőségekkel kapcsolatos kérdése van – hívjon bennünket a (877) 656-7058 telefonszámon hétfőtől péntekig 6 óra és 21 óra között (az Egyesült Államok MT időzónája szerint).